# *Audacity* **ili kako snimiti i obraditi zvuk u vlastitoj produkciji**

Audacity 3.0.0 R500

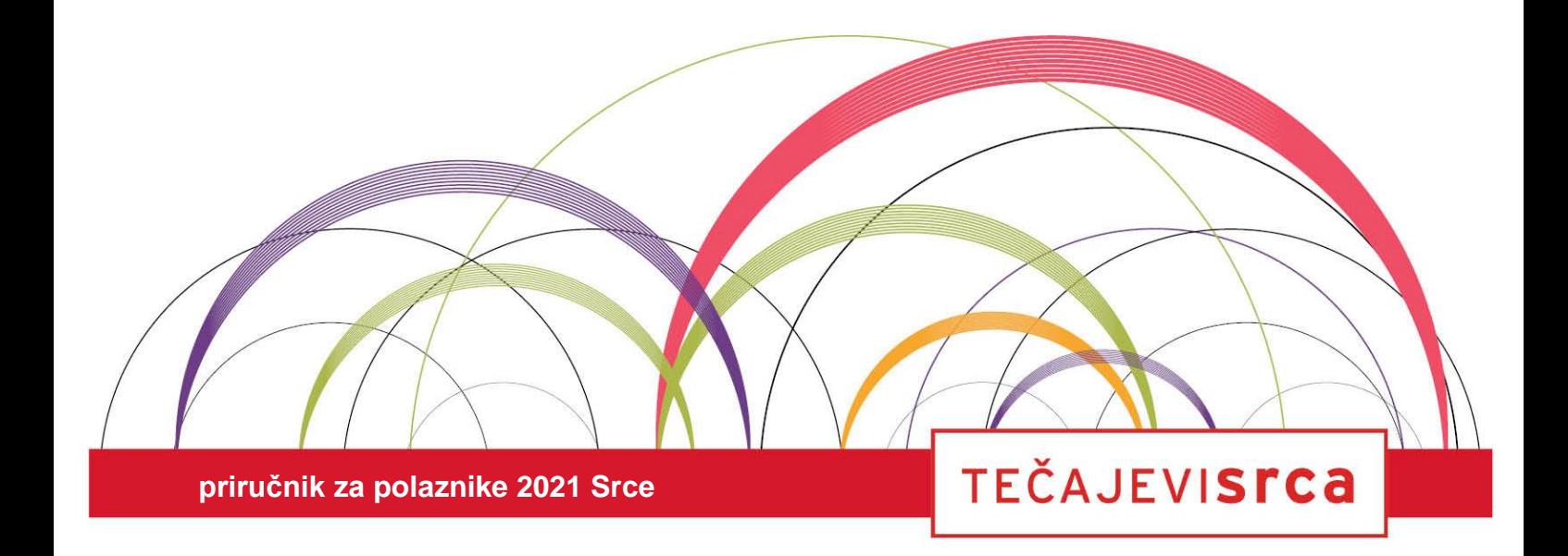

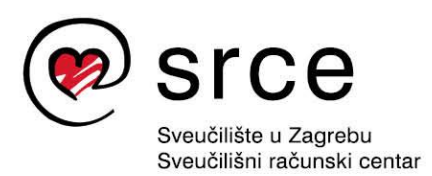

Ovaj priručnik izradio je autorski tim Srca u sastavu: Autor: Ante Jurjević (dorada: Dominik Kenđel) Recenzent: Dominik Kenđel Urednica: Vlasta Pavičić Lektorica: Mirjana Gabrijel

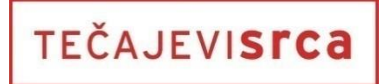

Sveučilište u Zagrebu Sveučilišni računski centar Josipa Marohnića 5, 10000 Zagreb edu@srce.hr

ISBN 978-953-8172-65-6 (meki uvez) ISBN 978-953-8172-70-0 (PDF)

Verzija priručnika R500-20210512

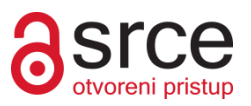

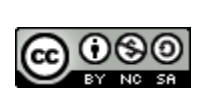

Ovo djelo dano je na korištenje pod licencom Creative Commons Imenovanje-Nekomercijalno-Dijeli pod istim uvjetima 4.0 međunarodna. Licenca je dostupna na stranici: http://creativecommons.org/licenses/by-nc-sa/4.0/.

## Sadržaj

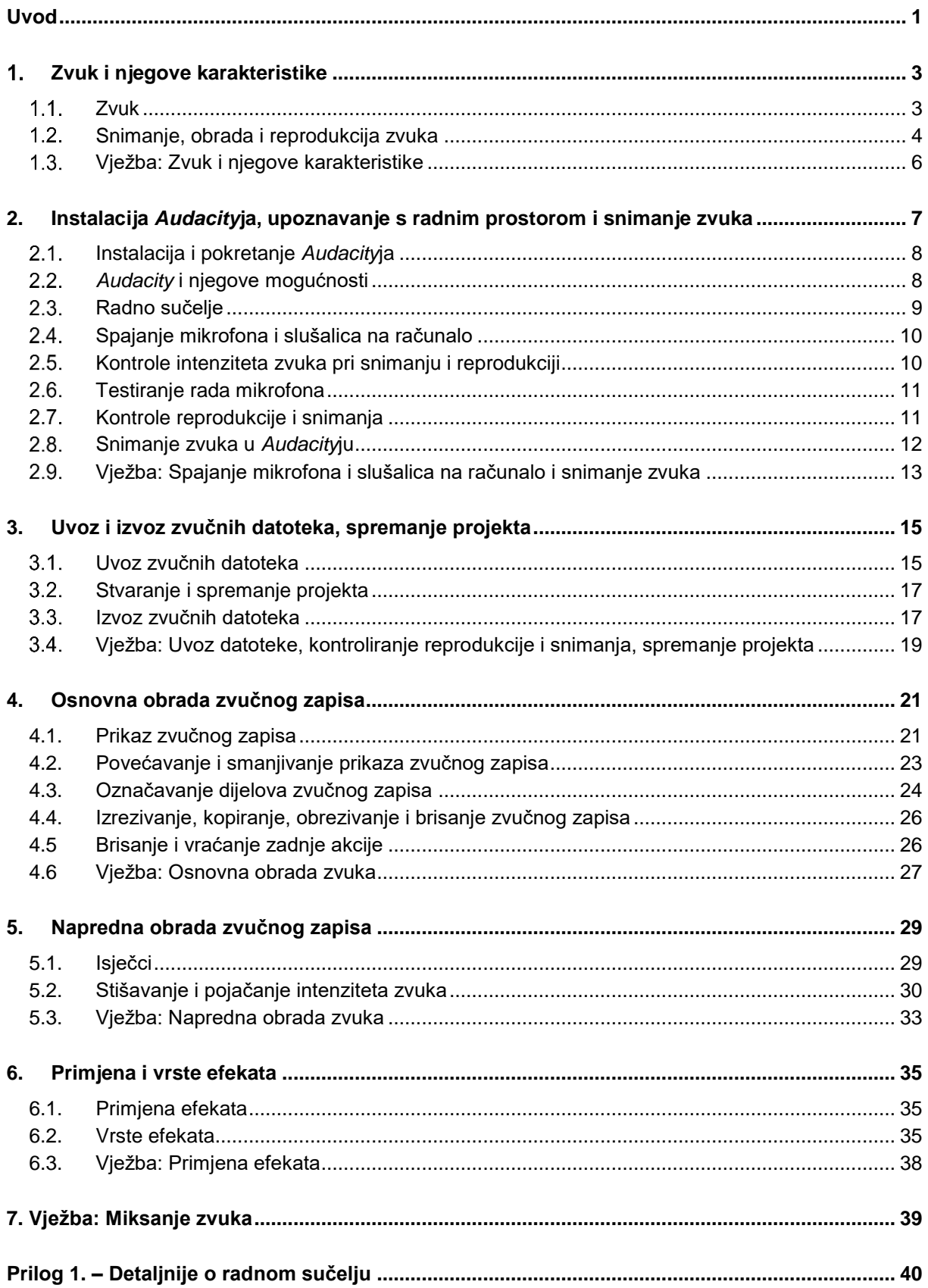

## <span id="page-4-0"></span>**Uvod**

Na ovoj radionici polaznik će se upoznati s osnovama uporabe besplatnog programa *Audacity* za snimanje i obradu zvuka.

Na radionici će polaznici steći osnovnu razinu znanja o zvuku i njegovim karakteristikama te će naučiti termine koji se koriste prilikom obrade zvuka. Naučit će se koristiti mikrofonom i osnovnim alatima u programu *Audacity* za snimanje, reprodukciju i obradu zvuka, dodavanje efekata te će se upoznati s formatima za uvoz i izvoz zvučnih zapisa.

Za označavanje važnijih pojmova, naziva naredbi i elemenata sučelja te naziva drugih objekata koji se nalaze na ekranu, koriste se **podebljana slova**.

Put do naredbe pisan je *kurzivom,* a sama naredba **podebljano**, primjerice *Edit* → Remove Special → Split cut.

Prečaci na tipkovnici označeni su ovako: [F1], [Ctrl]+[Alt]+[Del] i sl.

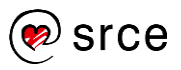

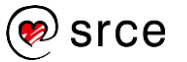

## <span id="page-6-0"></span>**Zvuk i njegove karakteristike**

Po završetku ovog poglavlja polaznik će moći:

- *navesti karakteristike zvuka i osnovne termine povezane s obradom i snimanjem zvučnih zapisa*
- *razlikovati niske i visoke frekvencije zvuka*
- *razlikovati intenzitete zvuka*
- *opisati karakteristike tona zvuka.*

#### <span id="page-6-1"></span>**Zvuk**

Zvuk je mehanički val, odnosno vibracija koja se širi preko medija, kao što su zrak ili voda. U psihologiji i fiziologiji, zvuk predstavlja mogućnost registriranja tih mehaničkih valova i njihovu percepciju u mozgu.

Zvuk stvaraju objekti ili subjekti vibracijom. Na isti način vibriraju slušni organi, što živim bićima omogućuje da čuju različite vrste zvukova.

Na sljedećoj slici prikazan je izvor zvuka (bijeli krug) i vibracije koje taj izvor stvara.

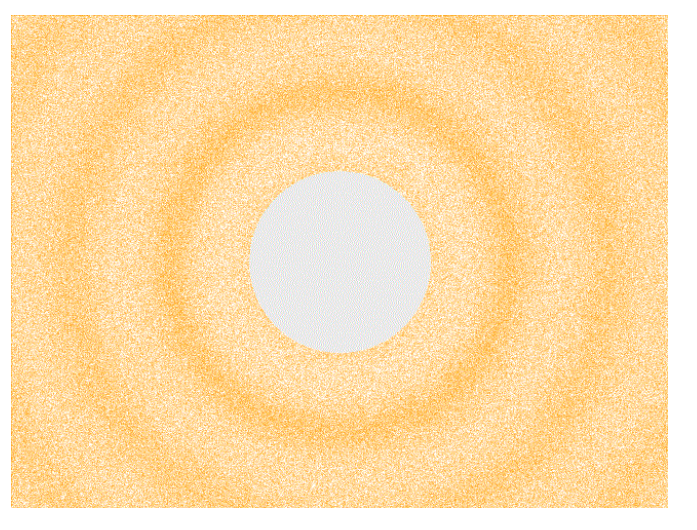

Izvor: [https://upload.wikimedia.org/wikipedia/commons/8/82/Spherical\\_pressure\\_waves.gif](https://upload.wikimedia.org/wikipedia/commons/8/82/Spherical_pressure_waves.gif)

Zvuk karakteriziraju frekvencija i jačina. Da bi ljudi čuli zvuk, vrijednosti frekvencije i jačine moraju biti u razini čujnosti slušnih organa.

#### **1.1.1. Frekvencija zvuka**

Frekvencija zvuka označava broj ponavljanja valova ili vibracije u nekoj jedinici vremena.

Val veće frekvencije:

Val manje frekvencije:

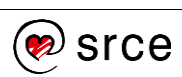

Visina zvuka vezana je uz frekvenciju i to tako da ako se povećava frekvencija zvuka, povećava se i visina.

Kako visina zvuka ovisi o frekvenciji i kako izgledaju valovi različitih frekvencija prikazano je u animaciji na *web*-stranici [https://meettechniek.info/additional/additive-synthesis.html.](https://meettechniek.info/additional/additive-synthesis.html)

#### **1.1.2. Jačina zvuka**

Jedinica za jačinu zvuka (subjektivni intenzitet) je Bell. Granica čujnosti jest 0 dB, dok se šapat, govor i buka kreću od 30 do 90 dB, a granica boli je 120 dB.

Jačina zvuka grafički se prikazuje visokim i niskim amplitudama:

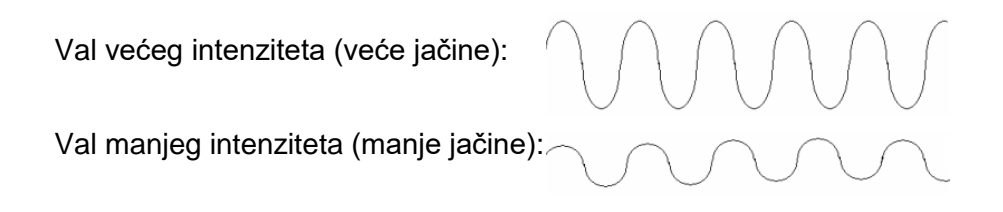

#### **1.1.3. Ton zvuka**

Ton je zvuk koji uz visinu i jačinu karakteriziraju još trajanje i boja, što ga razlikuje od drugih, neodređenih zvukova (kao što je, na primjer, šum).

Trajanje ovisi o vremenu emitiranja zvučnog vala.

Ton traje sve dok izvor zvuka proizvodi vibracije.

Boja ovisi o broju i jačini popratnih tonova koji se javljaju istodobno s glavnim tonom. Iako ih nije moguće svjesno prepoznati sluhom, utječu na ljudsku percepciju tona jer mu pridaju specifično i prepoznatljivo zvučanje - boju.

#### <span id="page-7-0"></span>**Snimanje, obrada i reprodukcija zvuka**

Zvuk se može snimati, obrađivati i reproducirati.

Za snimanje se koristi mikrofon koji služi kao prijemnik zvučnih valova i pretvara zvučne valove u električni signal koji se kodira u slijed digitalnih vrijednosti. Obrada zvuka odnosi se na manipuliranje digitalnim podacima u računalnom programu.

Digitalni podaci, koji se u računalu definiraju kao zvučni format, reproduciraju se stvaranjem električnih signala koji pomoću zvučnika stvaraju zvučne valove.

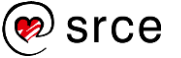

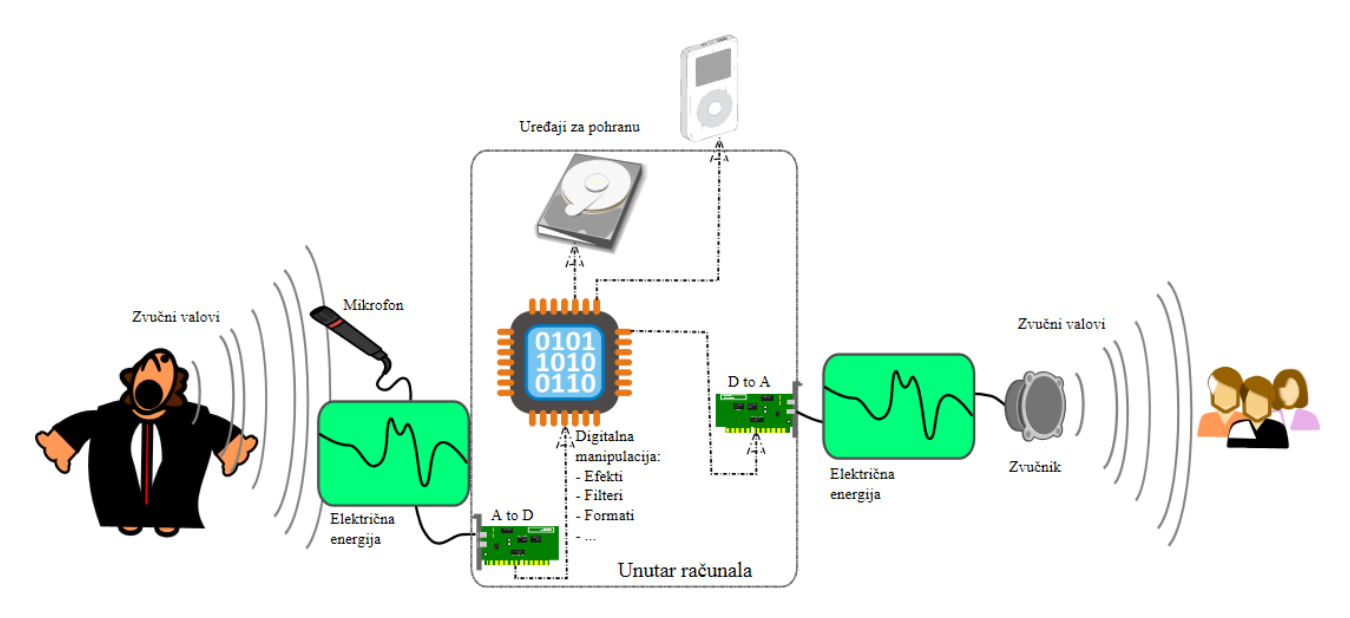

Izvor: https://en.wikipedia.org/wiki/Digital\_audio#/media/File:A-D-A\_Flow.svg

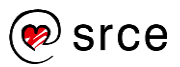

#### <span id="page-9-0"></span>**Vježba: Zvuk i njegove karakteristike**

- 1. Zvuk je (moguće je više odgovora):
	- a. mehanički val
	- b. vibracija koja se širi preko nekog medija
	- c. mogućnost percepcije mehaničkih valova
	- d. sve gore navedeno
- 2. Nakon stvaranja, zvučni valovi moraju se kretati kroz

\_\_\_\_\_\_\_\_\_\_\_\_\_\_\_\_\_\_\_ da bi došli do prijemnika zvuka.

3. Povežite pojmove:

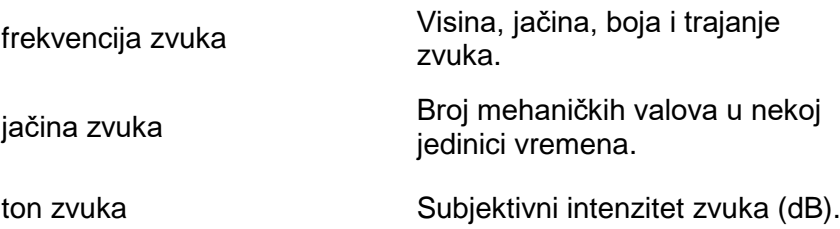

4. Nacrtajte zvučni val slabijeg i jačeg intenziteta.

\_\_\_\_\_\_\_\_\_\_\_\_\_\_\_\_\_\_\_\_.

- 5. Slijed digitalnih podataka pohranjenih na računalu može se reproducirati pomoću \_\_\_\_\_\_\_\_\_\_\_\_\_\_\_\_\_\_\_\_. Osoba iste vibracije u zraku može proizvesti koristeći
- 6. \_\_\_\_\_\_\_\_\_\_\_\_\_\_\_\_\_\_\_\_ prima zvučne valove i pretvara ih u električnu energiju koja se nakon pretvaranja u digitalne vrijednosti \_\_\_\_\_\_\_\_\_\_\_\_\_\_\_\_\_\_\_\_ na nekom digitalnom mediju.

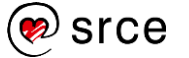

### <span id="page-10-0"></span>**2. Instalacija** *Audacity***ja, upoznavanje s radnim prostorom i snimanje zvuka**

Po završetku ovog poglavlja polaznik će moći:

- *spojiti mikrofon i slušalice na računalo*
- *testirati rad mikrofona i slušalica*
- *koristiti se mikrofonom za snimanje u Audacityju*
- *navesti mogućnosti obrade zvuka*
- *prepoznati dijelove sučelja programa Audacity.*

Snimanje zvuka uključuje registriranje zvučnih valova koji se stvaraju glasom (neartikulirani zvukovi, govor, pjevanje), glazbenim instrumentima ili prirodnim pojavama i njihovo spremanje na medij za pohranu, koristeći računalni program za snimanje zvuka.

Danas se svakodnevno i jednostavno koristimo uređajima za snimanje zvuka, pametnim telefonima, nesvjesni njihove kompleksnosti i razvoja dugog 200 godina. Povijest snimanja zvuka počinje s akustičnom erom, proteže se kroz električnu i magnetsku eru, sve do digitalne ere u kojoj se nalazimo danas. Digitalne tehnologije znatno pojednostavljuju i proširuju mogućnosti obrade i korištenja zvuka. Snimanje, distribucija i prijenos zvuka većem broju korisnika, na velike udaljenosti i u kratkom vremenu, učinili su snimanje i prijenos zvuka nezamjenjivim alatom naše svakodnevnice.

Proces snimanja podrazumijeva mehaničko registriranje zvučnih valova membranom mikrofona koja pomiče magnet u zavojnici. Takvo gibanje proizvodi električnu energiju koja se vodičem prenosi do analogno-digitalnog pretvornika koji pretvara analogne signale u slijed digitalnih vrijednosti koje se mogu poslati ili pohraniti na mediju.

Za snimanje zvuka na računalo potrebno je spojiti mikrofon i instalirati odgovarajući računalni program. Postoji mnogo komercijalnih i besplatnih programa za snimanje i obradu zvuka, od profesionalnih koji imaju napredne mogućnosti, do amaterskih u kojima se može brzo i lagano napraviti osnovna obrada zvuka. Programi za obradu zvuka omogućuju snimanje, obradu i proizvodnju zvuka te se mogu instalirati na računalu ili koristiti kao *web*-aplikacija.

<span id="page-10-1"></span>U ovom poglavlju objašnjeno je kako se mikrofon ispravno spaja na računalo te kako se instalira i koristi program *Audacity* koji se ne razlikuju mnogo od komercijalnih alata, tako da može poslužiti i naprednijim korisnicima, a zbog toga što je besplatan i jednostavan za korištenje izvrstan je alat i za neprofesionalne korisnike.

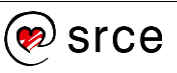

#### $2.1$ **Instalacija i pokretanje** *Audacity***ja**

Kako bi se zvuk pohranio na računalo potrebno je koristiti računalni program koji može prepoznati digitalni signal koji dobije od mikrofona.

Uz većinu operacijskih sustava instalira se i jednostavan program za snimanje zvuka kojim se, pomoću osnovnih mogućnosti, može snimiti i obraditi zvuk. Za naprednije mogućnosti potrebno je instalirati profesionalni program za snimanje i obradu zvuka kao što je *Audacity*.

Za instalaciju *Audacity*ja potrebno je preuzeti instalacijsku datoteku s *web*-stranice [http://audacityteam.org/.](http://audacityteam.org/) Nakon preuzimanja datoteke na računalo, potrebno ju je pokrenuti i slijediti instalacijski postupak. Za pokretanje programa u operacijskom sustavu *Windows*, odabere se *Start Sve aplikacije*  **Audacity**.

Za pokretanje *Audacity*ja u operacijskim sustavima *OS X* i *Linux,* odabere se *Applications* **Audacity**.

#### <span id="page-11-0"></span> $22$ *Audacity* **i njegove mogućnosti**

*Audacity* je besplatan program otvorenog koda za snimanje i obradu zvuka koji je dostupan za operacijske sustave *Windows*, *OS X* i *Linux*.

Obrada zvuka koristi se za preklapanje naracije s pozadinskom glazbom, uklanjanje ili izolaciju naracije, izradu petlje zvuka (engl. *loop*), izradu tonova zvona, rezanje zvučnog zapisa na više dijelova, izvoz zvučne datoteke koja se može reproducirati na računalu itd.

Neke od mogućnosti programa *Audacity* su:

- snimanje i reproduciranje zvuka
- uvoz i izvoz različitih formata zvuka
- obrađivanje rezanjem, kopiranjem i lijepljenjem dijelova zvučnog zapisa, tj. spajanje različitih zvučnih zapisa
- preklapanje (miješanje) više zvučnih zapisa
- dodavanje raznih efekata
- uklanjanje šumova i buke
- ubrzavanje i usporavanje zvučnog zapisa
- postepeno smanjivanje i pojačavanje intenziteta zvuka
- dodavanje jeke
- i mnoge druge.

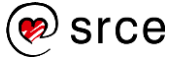

### <span id="page-12-0"></span>**Radno sučelje**

Pri otvaranju *Audacity*ja prikazuje se radno sučelje s mogućnostima obrade i prikazom zvučnog zapisa.

Radno sučelje *Audacity*ja sastoji se od 3 dijela:

- 1. glavnog izbornika koji sadrži popis mogućnosti programa složenih u padajuće izbornike
- 2. alatne trake koje omogućavaju brz pristup mnogim mogućnostima
- 3. zvučnih zapisa koji prikazuju snimljeni ili uvezeni zvuk.

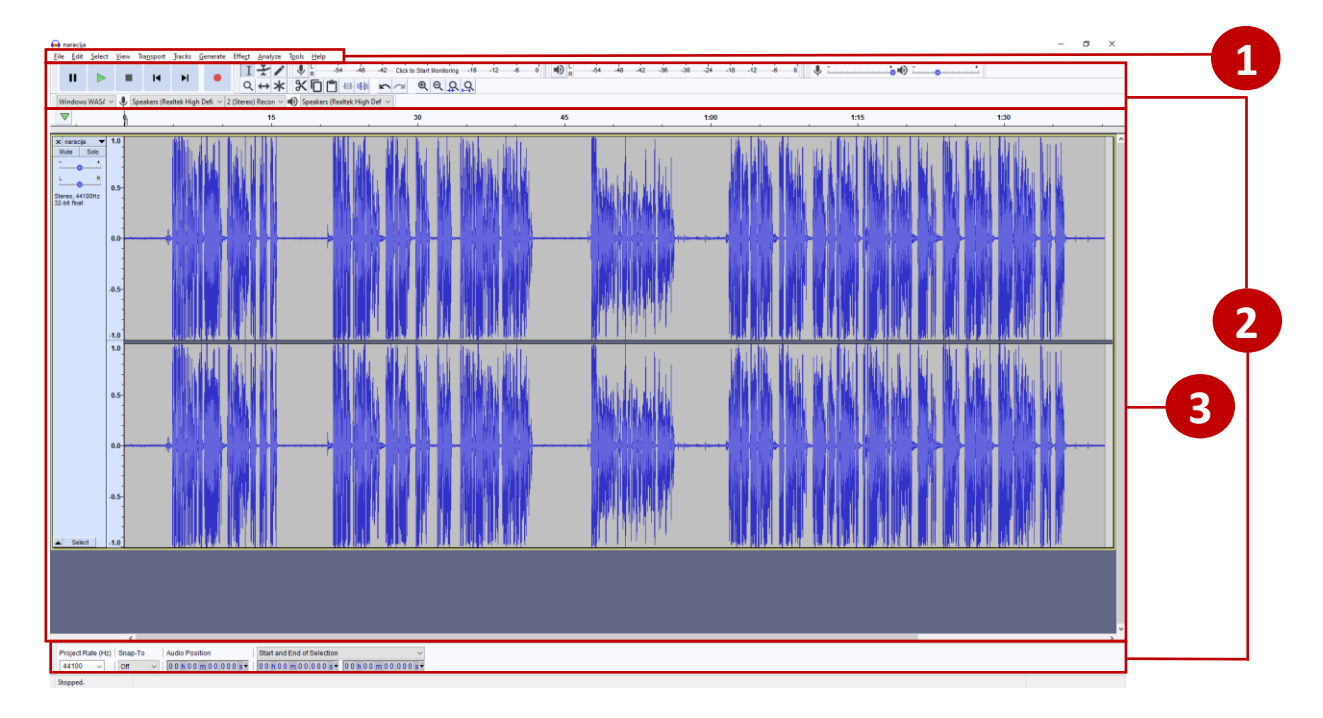

Glavni izbornik i prikaz zvučnih zapisa nepomični su, dok se po potrebi alatne trake radi lakšeg korištenja mogu premještati. Za premještanje alatne trake odabere se njezin krajnji lijevi dio i traka se odvuče na željenu poziciju. Ako se žele resetirati alatne trake na početnu poziciju, potrebno je otići na izbornik *View Toolbars* **Reset Toolbars**.

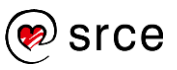

### <span id="page-13-0"></span>**Spajanje mikrofona i slušalica na računalo**

Na gotovo svakom stolnom računalu nalazi se priključak za mikrofon i slušalice. Na novija prijenosna računala već su ugrađeni mikrofoni, dok svaki pametni telefon ima mikrofon i opciju za snimanje.

Na računalo je moguće spojiti mikrofon, slušalice ili druge audio uređaje koristeći priključke za zvuk koji se nalaze na prednjoj, stražnjoj ili bočnoj strani računala.

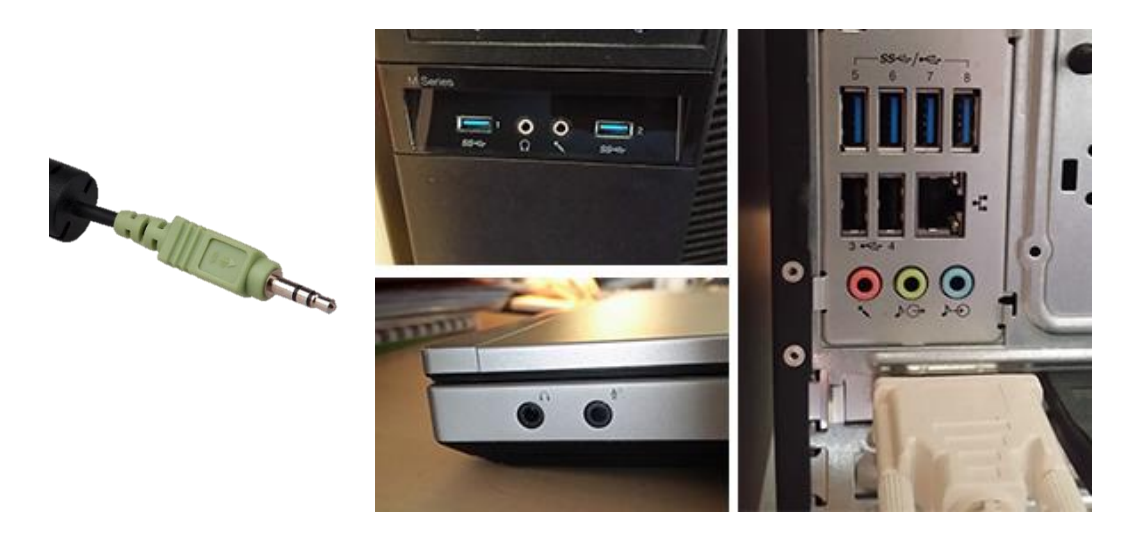

Standardni priključci koje koristimo za snimanje i reprodukciju zvuka su:

- priključak za mikrofon ružičaste boje
- priključak za razne audio-uređaje (*mp3 player*, glazbeni instrumenti, mješači zvuka – *miksete*, dodatni mikrofon…) – plave boje
- priključak za zvučnike zelene boje.

Alternativni način spajanja audio-uređaja na računalo je putem USBpriključka.

#### <span id="page-13-1"></span>**Kontrole intenziteta zvuka pri snimanju i reprodukciji**

Alatna traka **Mixer Toolbar** ima mogućnosti pojačavanja i smanjivanja inteziteta zvuka pri snimanju (lijevi klizač) i reprodukciji (desni klizač).

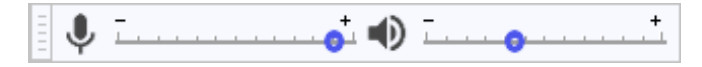

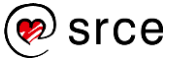

### <span id="page-14-0"></span>**Testiranje rada mikrofona**

Prije pokretanja programa i testiranja rada mikrofona potrebno je ispravno umetnuti priključak mikrofona u računalo i konfigurirati operacijski sustav da prepozna mikrofon (konfiguracija je različita u svakom operacijskom sustavu).

Za testiranje rada mikrofona potrebno je:

1. Odabrati spojeni mikrofon iz izbornika *Recording Device* iz alatne trake *Device* (ako se mikrofon ne pojavljuje u izborniku, potrebno je u operacijskom sustavu provjeriti je li ispravno instaliran i spojen na računalo).

Windows W  $\vee$  U Microphone (Realtek High C  $\vee$  2 (Stereo) Record  $\vee$  (1) Speakers (Realtek High Defir  $\vee$ 

2. Kliknuti lijevom tipkom miša na tekst **Click to Start Monitoring** unutar alatne trake *Recording Meter Toolbar* kako bi se pratio signal koji *Audacity* prima preko mikrofona.

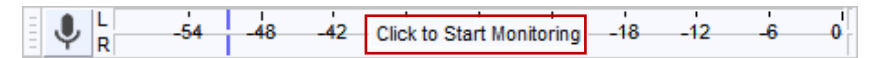

3. Prva slika prikazuje izgled alatne trake kada zvučni signal nije dovoljno intenzivan. U ovom slučaju potrebno je glasnije govoriti, provjeriti ispravnost mikrofona ili pomaknuti klizač za pojačavanje intenziteta zvuka unutar alatne trake **Mixer Toolbar**. Druga slika prikazuje optimalni intenzitet zvuka pri snimanju, a zadnja slika jači intenzitet zvuka.

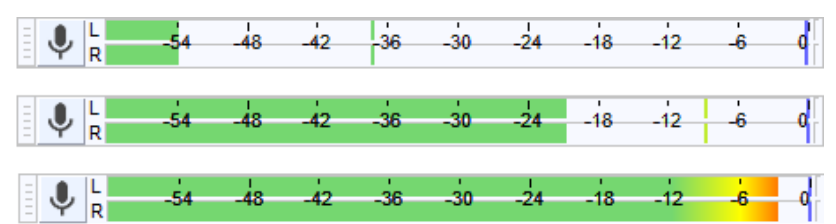

#### <span id="page-14-1"></span> $2.7$ **Kontrole reprodukcije i snimanja**

Koristeći alatnu traku *Transport* kontroliramo reproduciranje i snimanje zvučnih zapisa.

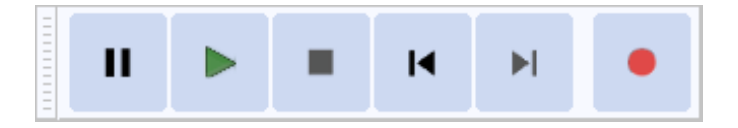

**NAPOMENA**

Za više informacija o podešavanju postavki posjetite:

[http://www.wikihow.com/C](http://www.wikihow.com/Connect-Audio-Devices-to-Computers) [onnect-Audio-Devices-to-](http://www.wikihow.com/Connect-Audio-Devices-to-Computers)**[Computers](http://www.wikihow.com/Connect-Audio-Devices-to-Computers)** 

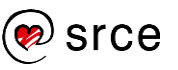

Mogućnosti reprodukcije su:

- Dugme **Play ▶ koristi se za početak reproduciranja.**
- **•** Dugme **Pause <sup>"</sup>** koristi se za pauziranie i ponovno pokretanie reprodukcije ili snimanja. Reprodukcija ili snimanje nastavljaju se na mjestu gdje su zaustavljeni.
- Za zaustavljanje reprodukcije ili snimanja potrebno je odabrati **Stop** . Nakon zaustavljanja, zvučni se zapis reproducira od početka.
- **Skip to start i Skip to end premiešta pokazivač na** početak ili kraj zvučnog zapisa.
- Za početak snimanja odabire se dugme **Record .**
- **Razmaknica** na tipkovnici koristi se za početak i zaustavljanje reprodukcije ili snimanja.

Prije početka obrade zvuka, reprodukcija ili snimanje moraju biti zaustavljeni odabirom dugmeta **Stop.**

#### <span id="page-15-0"></span> $2.8$ **Snimanje zvuka u** *Audacity***ju**

Nakon testiranja rada mikrofona, koraci za snimanje su:

1. Odabirom dugmeta **Record** iz alatne trake *Transport* pokreće se snimanje.

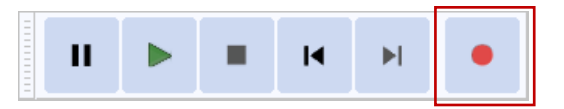

2. Za pauziranje snimanje odabire se **Pause**, dok se za potpuno zaustavljanje snimanja odabire **Stop.**

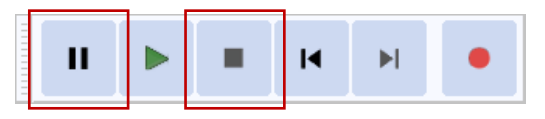

3. Snimljeni zvuk prikazuje se u središnjem dijelu sučelja kao zvučni zapis.

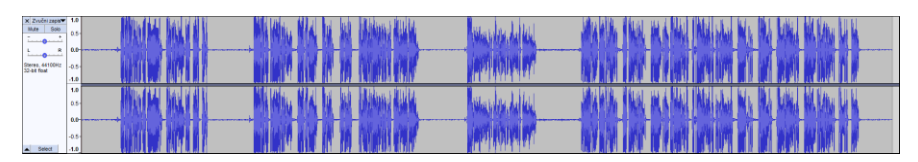

4. Zvučni zapis reproducira se odabirom dugmeta **Play**.

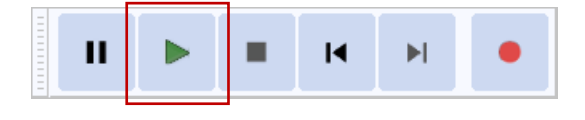

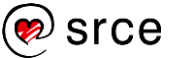

#### <span id="page-16-0"></span>**Vježba: Spajanje mikrofona i slušalica na računalo i snimanje zvuka**

- 1. Ako imate otvoren *Audacity*, zatvorite ga bez spremanja datoteke projekta.
- 2. Spojite mikrofon i slušalice na računalo.
- 3. Otvorite *Audacity.*
- 4. Testirajte ispravnost mikrofona.
- 5. Snimite sljedeći tekst: "*Audacity* je besplatan program otvorenog koda za snimanje i obradu zvuka, a dostupan je za operacijske sustave *Windows*, *OS X* i *Linux*. *Audacity* se može koristiti za preklapanje naracije s pozadinskom glazbom, uklanjanje ili izoliranje naracije, izradu petlje zvuka (engl. *loop*), izradu tonova zvona mobilnog telefona, izvoz zvučne datoteke koja se može reproducirati na računalu, rezanje zvučnog zapisa na više zvučnih zapisa."
- 6. Odaberite dugme **Stop** za zaustavljanje snimanja.
- 7. Preslušajte snimljeni zvuk.

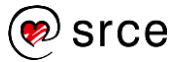

### <span id="page-18-0"></span>**3. Uvoz i izvoz zvučnih datoteka, spremanje projekta**

Po završetku ovog poglavlja polaznik će moći:

- *uvesti zvučnu datoteku*
- *razlikovati različite formate zvučnih datoteka*
- *izvesti različite formate zvučnih datoteka*
- *spremiti projekt.*

Zvučni format je datotečni format koji se koristi za spremanje digitalnog zvuka na računalnim sustavima, dok se sva obrada u *Audacity*ju sprema kao projekt u datotečnom formatu .aup3.

Formati koji se mogu uvesti u *Audacity* su:

- nekomprimirane zvučne datoteke WAV i AIFF
- komprimirane zvučne datoteke *Ogg Vorbis*, FLAC, MP2 i MP3.

Nekomprimirane zvučne datoteke sadrže originalnu kvalitetu zvuka koja je dobivena prilikom snimanja. Kako bi se dobile zvučne datoteke manje veličine, zvučni se zapis komprimira, čime se gubi kvaliteta zvuka.

Za korištenje dodatnih formata zvučnih datoteka (MP3, AC3, AMR(NB), M4A, MP4 i WMA) potrebno je instalirati uvozno-izvoznu knjižnicu *LAME MP3 encoder i FFmpeg import/export library*. Za instalaciju knjižnice potrebno je preuzeti datoteku s Interneta [\(http://audacityteam.org/download/windows\)](http://audacityteam.org/download/windows) i instalirati je na računalo.

#### <span id="page-18-1"></span> $31$ **Uvoz zvučnih datoteka**

Za uvoz datoteke:

1. Odabire se izbornik *File Import* **Audio.**

Audacity File Edit Select View Transport Tracks Generate Effect Analy: New  $Ctrl + N$ I E  $\blacktriangleright$  $Ctrl + O$ Open...  $Q \leftrightarrow 2$ **Recent Files**  $\rightarrow$ (Realtek High C  $\vee$  2 (Stereo) Record Close  $Ctrl + W$  $1.0$  $2.0$  $3.0$ Save Project  $\rightarrow$ Export  $\rightarrow$ Ctrl+Shift+I Import Audio... Labels... Page Setup...  $MIDL...$ Print... Raw Data.. Exit  $Ctrl + Q$ 

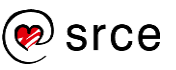

2. Pojavljuje se dijaloški okvir **Select one or more audio files…** u kojem se prikazuje struktura mapa i podmapa na računalu. Kad se pronađe, odabere se željena zvučna datoteka i pritisne se dugme **Open**.

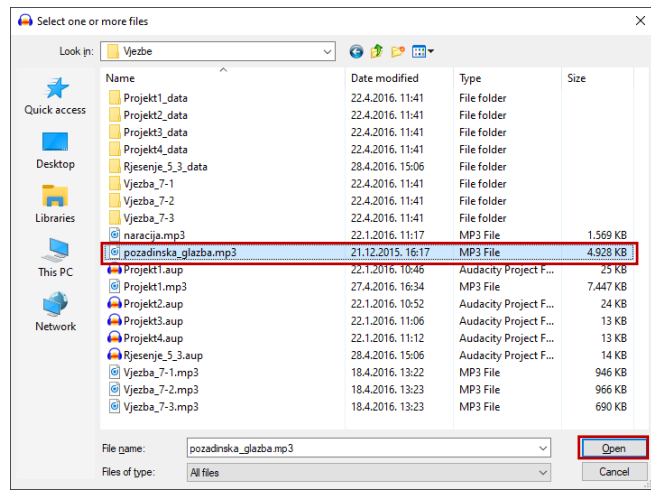

3. Nakon odabira, zvučna se datoteka prikazuje u središnjem dijelu sučelja.

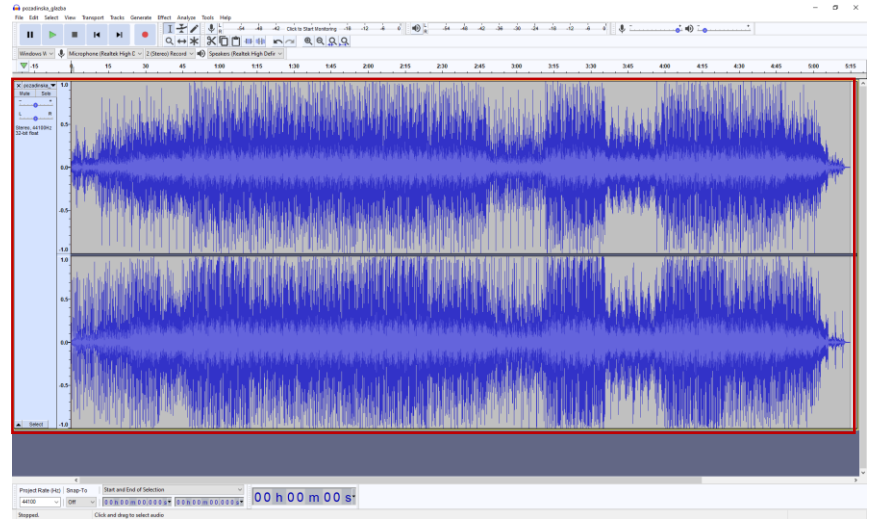

Alternativni način uvoza datoteke jest korištenjem mogućnosti **Povuci i ispusti** (*Drag&Drop*) kao što je prikazano na slici.

Bez obzira na koji način uvezemo zvučnu datoteku, ona se uvijek prikazuje kao novi zvučni zapis u središnjem dijelu sučelja.

Moguće je uvesti više zvučnih datoteka koje će u središnjem dijelu sučelja biti jedna ispod druge i simultano će se reproducirati.

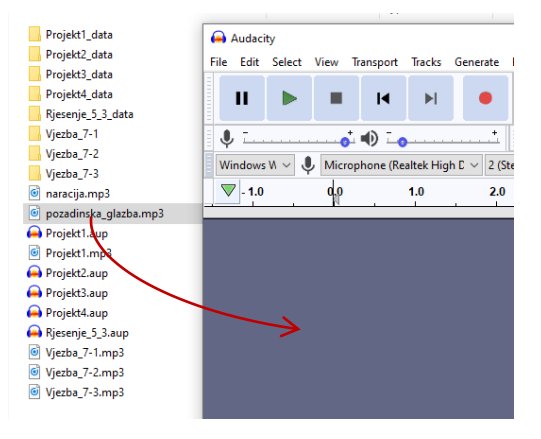

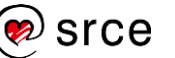

Nakon uvoza, zvučna datoteka je spremna za reprodukciju, obradu, dodavanje efekata itd.

#### <span id="page-20-0"></span>**Stvaranje i spremanje projekta**  $3.2.$

Sva obrada zvučnih zapisa u *Audacity*ju sprema se kao projekt. Tako spremljen projekt može se naknadno otvoriti i uređivati.

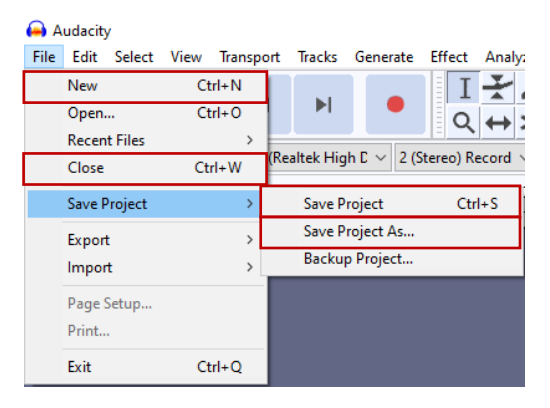

Za stvaranje novog projekta iz izbornika *File* potrebno je odabrati **New**, a za spremanje projekta potrebno je iz izbornika *File* odabrati **Save Project As….** Projekt se može i zatvoriti odabirom **Close** iz izbornika *File*.

Projekt napravljen u *Audacity*ju sastoji se od jedne datoteke s datotečnim nastavkom **AUP3**.

#### <span id="page-20-1"></span>**Izvoz zvučnih datoteka**

Projekt spremljen u *Audacity*ju ima datotečni nastavak .aup3 i datoteku je moguće otvoriti samo tim programom. Zbog toga je potrebno projekt izvesti, tj. zvučni zapis spremiti kao datoteku koja se može koristiti u raznim programima i uređajima za reprodukciju glazbe. *Audacity* može izvesti zvučne datoteke s datotečnim nastavcima WAV, AIFF, MP3, FLAC, Ogg Vorbis i mnogim drugim.

Za izvoz datoteke potrebno je:

1. Odabrati naredbu **Export Audio** iz izbornika *File Export* (za izvoz označenog dijela zvučnog zapisa odabire se naredba **Export Selected Audio**) ili odmah odabrati izvoz u jedan od tri najčešće korištena formata za izvoz (**MP3**, **WAV**, **OGG**).

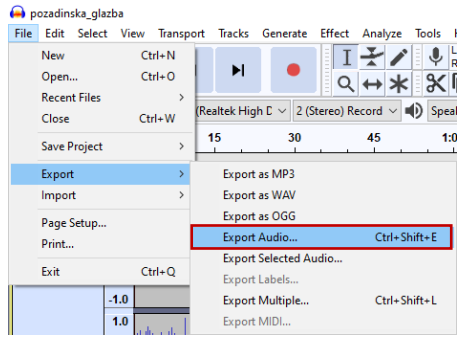

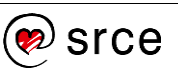

2. U strukturi mapa i podmapa na računalu, koja se prikazuje u dijaloškom okviru **Export Audio**, odabrati mapu u koju će se izvesti datoteka.

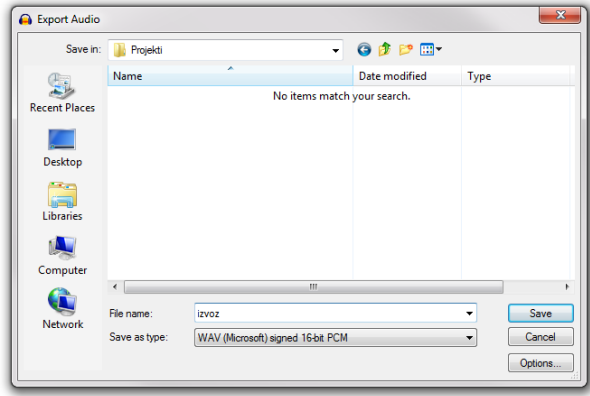

3. Odabrati željeni datotečni nastavak iz padajućeg izbornika *Save as type*.

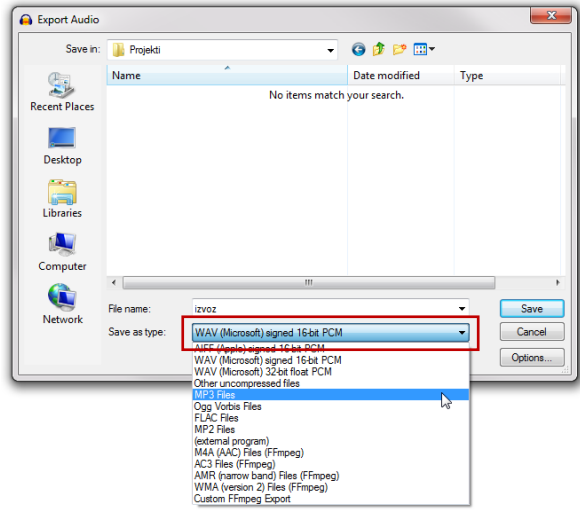

4. U tekstualni okvir *File name* upisati naziv datoteke i odabrati dugme **Save**.

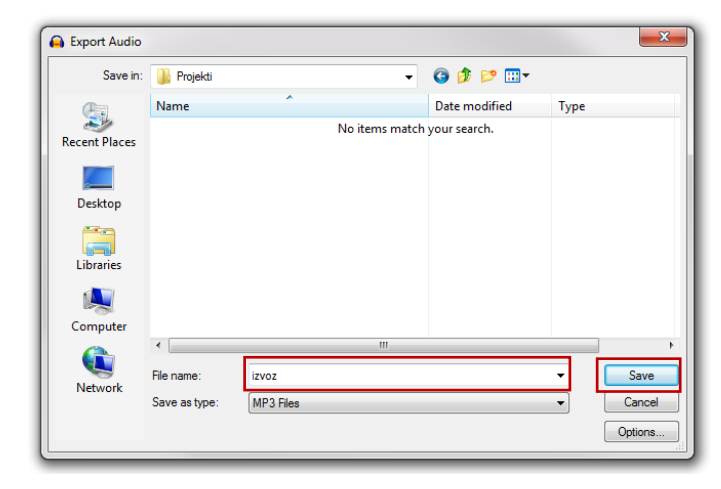

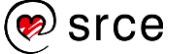

#### <span id="page-22-0"></span>**Vježba: Uvoz datoteke, kontroliranje reprodukcije i snimanja, spremanje projekta**

- 1. Otvorite *Audacity.*
- 2. Snimite sljedeći tekst:
	- < Pauza oko 5 sekundi. >

"Audacity je besplatan program otvorenog koda za snimanje i obradu zvuka koji je dostupan za operacijske sustave Windows, OS X i Linux."

< Pauza oko 5 sekundi. >

"Audacity se može koristiti za preklapanje naracije s pozadinskom glazbom, izolaciju ili uklanjanje naracije, izradu petlje zvuka, izradu tonova zvona, izvoz zvučne datoteke koja se može reproducirati na računalu, rezanje zvučnog zapisa na više isječaka te spajanja dijelova zvučnih zapisa."

< Pauza oko 5 sekundi. >

"Bez obzira na koji način uvezemo zvučnu datoteku, ona se uvijek prikazuje kao novi zvučni zapis u središnjem dijelu sučelja."

< Pauza oko 5 sekundi. >

"Neke od mogućnosti ovog programa su: snimanje i reproduciranje zvuka, uvoz i izvoz različitih formata zvuka, obrađivanje rezanjem, kopiranjem i lijepljenjem dijelova zvučnog zapisa, tj. spajanje različitih zvučnih zapisa, preklapanje više zvučnih zapisa, dodavanje raznih efekata, uklanjanje šumova i buke, ubrzavanje i usporavanje zvučnog zapisa, postupno smanjivanje i pojačavanje intenziteta zvuka, dodavanje jeke i mnoge druge."

< Pauza oko 5 sekundi. >

\_\_\_\_\_\_\_\_\_\_\_\_\_

3. Preslušajte svoju snimku (pritisnite dugme **Play**), pauzirajte reprodukciju na dijelu naracije "Bez obzira…" dugmetom **Pause**.

Zapišite u kojoj ste minuti i sekundi zaustavili zvučni zapis:

- 4. Dugmetom **Stop** poništite pauzu reprodukcije kako bi mogli nastaviti uređivati zvučni zapis.
- 5. Uvezite zvučnu datoteku *pozadinska\_glazba.mp3* iz mape *Vjezbe*.

Izvor: Drops of H2O (The Filtered Water Treatment) by J.Lang (c) 2012 Licensed under a Creative Commons Attribution (3.0) license. http://ccmixter.org/files/djlang59/37792 Ft: Airtone

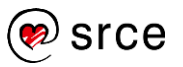

6. Spremite projekt pod nazivom *Projekt1.aup3* u mapu *Projekti* (spremljeni projekt koristit će se u sljedećoj vježbi).

Preslušajte kako se naracija preklapa sa uvezenom zvučnom datotekom i napišite svoj prijedlog daljnje obrade.

\_\_\_\_\_\_\_\_\_\_\_\_\_\_\_\_\_\_\_\_\_\_\_\_\_\_\_\_\_\_\_\_\_\_\_\_\_\_\_\_\_\_\_\_\_\_\_\_\_

- 7. Izvezite zvučne datoteke formata MP3, Ogg Vorbis i WAV (*WAV (Microsoft)* 32-bit float PCM) s imenima "mp3 zvuk", "ogg\_vorbis\_zvuk" i "wav\_zvuk" u mapu *Projekti.*
- 8. Zapišite veličinu pojedine datoteke u MB:
	- $\bullet$  mp3\_zvuk.mp3: \_\_\_\_\_\_\_\_\_\_\_\_\_\_\_
	- ogg\_vorbis\_zvuk.ogg: \_\_\_\_\_\_\_\_\_\_\_\_\_
	- wav\_zvuk.wav: \_\_\_\_\_\_\_\_\_\_\_\_\_\_\_\_\_
- 9. Otvorite datoteku *mp3\_zvuk.mp3* u programu *Windows Media Player.*

## <span id="page-24-0"></span>**4. Osnovna obrada zvučnog zapisa**

Po završetku ovog poglavlja polaznik će moći:

- *upotrijebiti alate za promjenu prikaza zvučnog zapisa*
- *označiti dijelove ili cijeli zvučni zapis*
- *izrezati, kopirati, obrezati i obrisati zvučni zapis.*

Prije digitalne ere, obrada zvuka vršila se pomoću žileta i ljepljive trake. Magnetska traka bi se rezala i ljepila na drugu ili uklanjala po potrebi. Mnoge tehnike i izrazi koji su se koristili u prošlim erama obrade zvuka koriste se danas i dobra su podloga za izradu programa za obradu zvuka.

Razvojem tehnologije računala zamjenjuju strojeve za magnetske trake, digitalni dokumenti magnetske trake, a računalni programi automatiziraju većinu procesa koji su se morali obavljati ručno. Tako čovjek snima i obrađuje zvuk računalom, što cijeli proces čini bržim, jednostavnijim i zauzima manje fizičkog prostora.

Kako bi se određeni dio zvuka pravilno obradio pomoću rezanja, lijepljenja, premještanja i sl., potrebno ga je pravilno prikazati i označiti. Prikaz, označavanje zvučnog zapisa i rezanje najkorišteniji su alati za obradu zvuka, a ujedno i teme ovog poglavlja.

### <span id="page-24-1"></span>**4.1. Prikaz zvučnog zapisa**

Jedna traka predstavlja jedan izvor zvuka u cjelokupnom zvučnom zapisu. Moguće je dodavati ili snimiti više zvučnih zapisa kao što postoji više instrumenata u glazbenom sastavu koji se međusobno preklapaju.

Svaki prikaz zvučnog zapisa sadrži:

- A. ploču s postavkama zvučnog zapisa
- B. vertikalnu skalu s jedinicama
- C. vizualni prikaz valnog oblika.

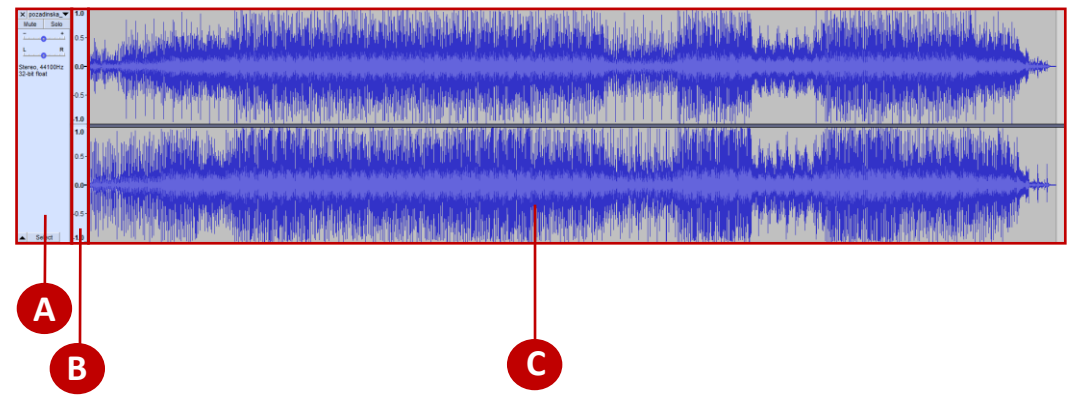

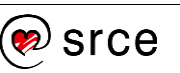

Nova traka stvara se svaki put pri umetanju nove zvučne datoteke ili snimanju zvuka. Također se može dodati nova prazna traka, mono ili stereo, odabirom **Mono Track** ili **Stereo Track** iz izbornika *Tracks Add New*.

Stereo je reprodukcija ili snimanje zvuka korištenjem dva ili više neovisna zvučna kanala (kao na slici ispod), dok se mono zvučni zapis koristi samo jednim zvučnim kanalom. Lijevi kanal stereo zvučnog zapisa nalazi se na gornjem dijelu zvučnog zapisa, a desni kanal na donjem dijelu.

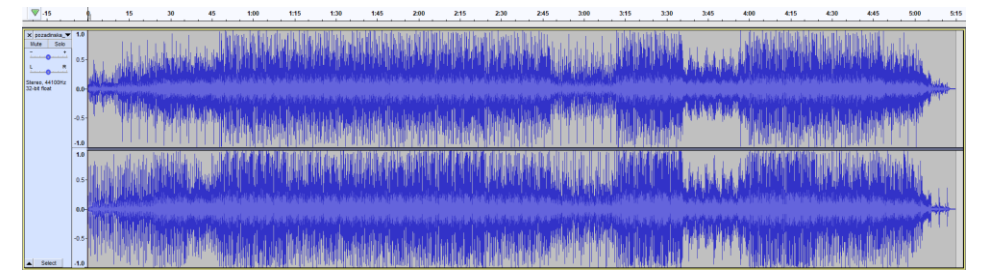

Donja traka zvučnog zapisa prikazuje mono zvučni zapis, gdje se isti zvuk reproducira na lijevom i desnom kanalu zvučnika.

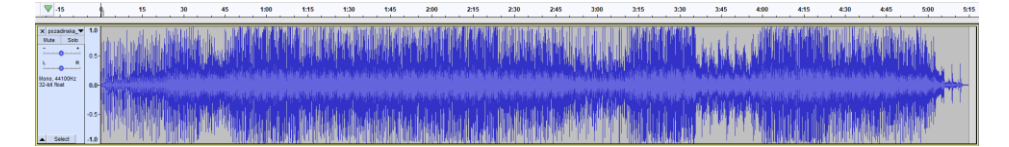

Ako zvučni prikaz dodiruje i gornji i donji dio trake, zvuk ima jači intenzitet i obratno.

Svaka zvučna traka može se pomicati po vremenskoj liniji, tj. može joj se odrediti vrijeme početka reprodukcije. Ravnalo iznad traka zvuka prikazuje dužinu zvučnog zapisa u minutama i sekundama.

Pojedine zvučne trake mogu se zatvoriti odabirom dugmeta **X** unutar ploče s postavkama zvučnog zapisa.

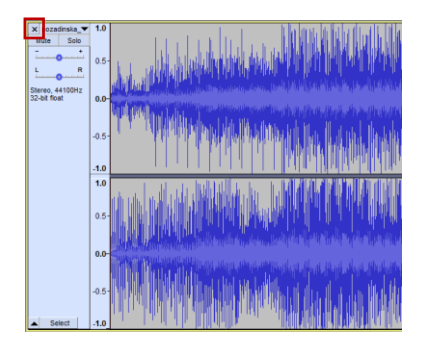

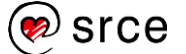

#### <span id="page-26-0"></span>**4.2. Povećavanje i smanjivanje prikaza zvučnog zapisa**

Za detaljniju obradu dijelova zvučnog zapisa ili pregledavanje cijelog projekta ili zvučnog zapisa koriste se alati za povećavanje i smanjivanje prikaza zvučnog zapisa. Spomenuti alati ne vrše obradu zvuka, već mijenjaju njegov prikaz u svrhu jednostavnije obrade.

#### **Povećanje i smanjivanje prikaza pomoću alatne trake** *Edit*

Za pregledavanje cijelog zvučnog zapisa ili samo jednog dijela koriste se alati za uvećavanje i smanjivanje unutar alatne trake *Edit*.

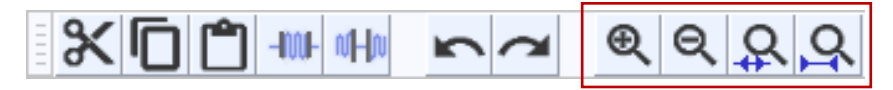

Za smanjivanje prikaza, kako bi se prikazao cijeli zvučni zapis, koristi se dugme **Zoom Out <sup>Q</sup>.** Slika ispod prikazuje cijeli zvučni zapis koji traje pet minuta i 15 sekundi. Trajanje prikazanog dijela zvučnog zapisa može se vidjeti na vremenskoj liniji iznad njega.

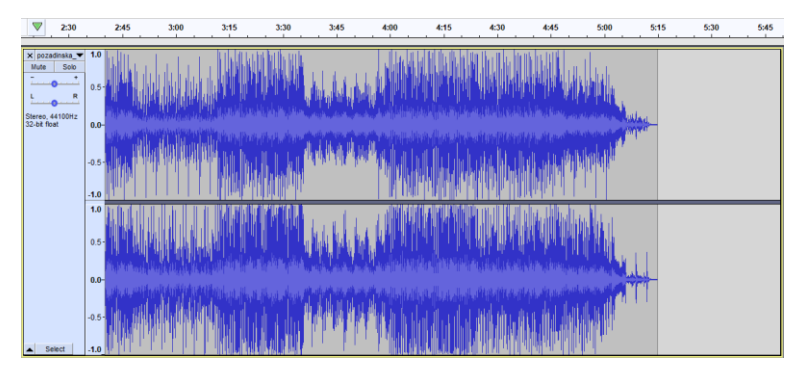

Za uvećavanje prikaza zvučnog zapisa, kako bi se vidjeli detalji, koristi

se dugme **Zoom In <sup>@</sup>.** Na slici ispod prikazan je isti zvučni zapis, ali uvećan pa se vidi samo isječak od 2. minute i 13. sekunde do 2. minute i 55. sekunde.

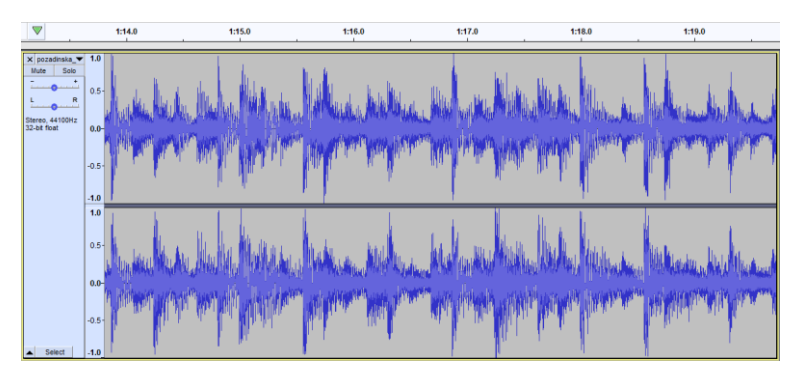

#### **Povećanje i smanjivanje prikaza pomoću izbornika** *View*

Spomenute i dodatne mogućnosti s pripadajućim prečacima mogu se odabrati i u izborniku *View* **Zoom.**

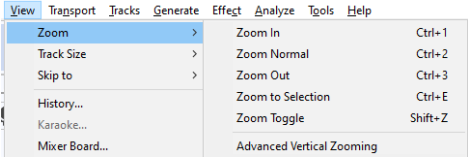

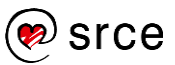

#### **Povećanje i smanjivanje prikaza pomoću dugmeta** *Zoom Tool*

Povećanje i smanjenje prikaza zvučnog zapisa moguće je i odabirom dugmeta **Zoom Tool** iz alatne trake *Tools*.

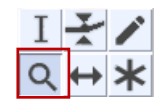

Za povećavanje prikaza potrebno je postaviti strelicu miša iznad zvučnog zapisa i pritisnuti lijevu tipku miša, a za smanjivanje desnu tipku miša.

Određeni dio zvučnog zapisa moguće je povećati i alatom *Zoom Tool* tako da se lijevom tipkom miša klikne na traku, i bez puštanja lijeve tipke miša strelica se odvuče do željene pozicije (za smanjivanje drži se i tipka [Shift]). Na slici ispod može se vidjeti početak (lijeva isprekidana crta) i kraj dijela zvučnog zapisa koji će se povećati (desna isprekidana crta sa strelicom u obliku povećala).

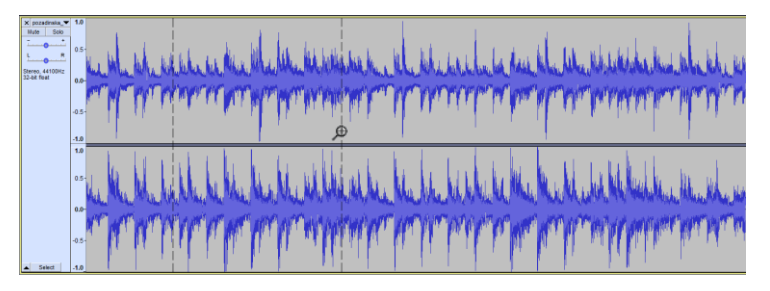

#### **Povećanje i smanjivanje prikaza pomoću tipke [Ctrl] i kotačića miša**

Prikaz zvučnog zapisa moguće je povećati ili smanjiti tako da se strelica miša smjesti na zvučni zapis, zatim se pritisne tipka [Ctrl], a kotačić miša okreće se prema gore kako bi se prikaz zapisa povećao ili prema dolje kako bi se prikaz zapisa smanjio.

### <span id="page-27-0"></span>**4.3. Označavanje dijelova zvučnog zapisa**

Kako bi se alati za obradu zvuka mogli primijeniti, u *Audacity*ju je potrebno označiti dio zvučne trake ili pak cijelu zvučnu traku, a ponekad je potrebno označiti i više zvučnih traka. Označeni dijelovi mogu se premještati, brisati, rezati ili se na njih mogu primijeniti efekti.

Za označavanje određenog dijela zvučnog zapisa potrebno je odabrati alat **Selection Tool** iz alatne trake *Tools*. Alatom *Selection Tool* odabere se početna točka zvučnog zapisa koji se želi označiti, a zatim se strelica miša odvuče na lijevu ili desnu stranu do željene krajnje točke odabira. Označeni dio bit će tamnije boje od ostatka zvučnog zapisa, kako je prikazano na slici ispod.

#### **NAPOMENA**

Za više informacija o označavanju posjetite:

[http://manual.audacitytea](http://manual.audacityteam.org/o/man/audacity_selection.html) [m.org/o/man/audacity\\_se](http://manual.audacityteam.org/o/man/audacity_selection.html) [lection.html.](http://manual.audacityteam.org/o/man/audacity_selection.html)

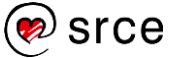

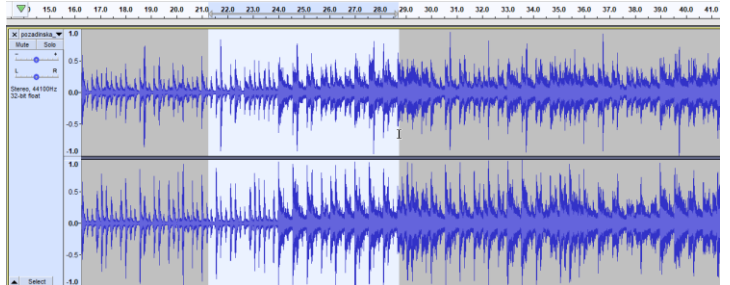

Za poništavanje odabranog dijela, potrebno je kliknuti bilo koji dio zvučnog zapisa lijevim klikom miša ili odabirom opcije **None** iz izbornika *Selecet* **None**.

Cijela traka može se označiti odabirom sive površine ploče s postavkama zvučnog zapisa, a sve trake moguće je odabrati odabirom opcije **All** iz izbornika *Select All.*

Označeni dio zvučnog zapisa reproducira se odabirom dugmeta **Play**, a za ponovno reproduciranje cijelog zvučnog zapisa potrebno je poništiti odabrani dio.

Za povećavanje ili smanjivanje označenog dijela zvučnog zapisa odabere se njegov rub. Kada se strelica miša pretvori u ruku ispruženog kažiprsta, zvučni se zapis povlači u željenom smjeru kako bi se označeni dio povećao ili smanjio.

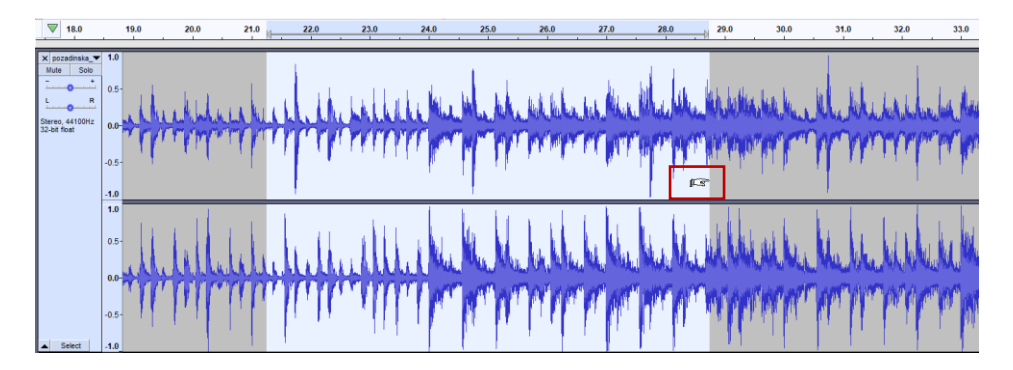

Detaljnije mijenjanje početka i kraja označenog dijela moguće je unutar alatne trake *Selection*, upisivanje točnog vremena pod **Selection Start**  i **End**, kao što je prikazano sa slici ispod. Iz alatne trake *Selection* u prozoru **Audio Position** moguće je vidjeti trenutnu vrijeme reprodukcije, označeno zadnjim crvenim okvirom na donjoj slici (26 sekundi).

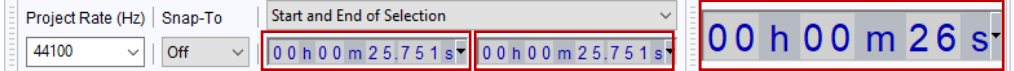

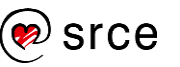

#### <span id="page-29-0"></span>**4.4. Izrezivanje, kopiranje, obrezivanje i brisanje zvučnog zapisa**

Izrezivanje, kopiranje, obrezivanje i brisanje najčešće su naredbe za obradu zvuka.

Nakon označavanja, željeni dio zvučnog zapisa može se izrezivati, kopirati, obrezivati i brisati. Spomenute mogućnosti dostupne su u izborniku *Edit* i alatnoj traci *Edit*.

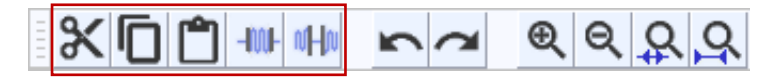

**Cut**  $\mathbb{X}$  uklanja označeni dio trake i smješta ga u međuspremnik kako bi se zalijepio na drugu traku ili u drugi projekt.

Na mjestu gdje će se zalijepiti izrezani dio trake potrebno je postaviti **Selection Tool** i odabrati naredbu **Paste** iz izbornika *Edit* ili iz alatne trake *Edit.*

**Copy**  $\Box$  ostavlia označeni dio trake na mjestu i smješta njegovu kopiju u međuspremnik kako bi se zalijepio na drugu traku ili u drugi projekt.

Na mjestu gdje će se zalijepiti kopirani dio trake potrebno je

postaviti **Selection Tool** i odabrati naredbu **Paste** iz izbornika *Edit* ili iz alatne trake *Edit.*

- **Trim Audio**  $\frac{10}{2}$  briše dio zvučne trake koji je ispred i iza označenog dijela zvučnog zapisa.
- **Silence Audio** <sup>of th</sup> označeni dio trake pretvara u tišinu.
- **Delete** iz izbornika *Edit* ili tipka [Delete] na tipkovnici uklanjaju označeni dio trake.

### <span id="page-29-1"></span>**4.5 Brisanje i vraćanje zadnje akcije**

Naredba **Undo** briše posljednju primijenjenu naredbu. Moguće je vratiti svaku akciju od početka otvaranja projekta, a popis sa svim akcijama nalazi se u izborniku *View* → History.

Odabirom naredbe **Redo e** poništava se brisanje, tj. vraćanje akcije.

Obje naredbe dostupne su u izbornika *Edit* i alatnoj traci *Edit.*

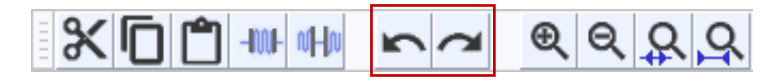

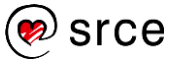

#### <span id="page-30-0"></span>**4.6 Vježba: Osnovna obrada zvuka**

1. Otvorite projekt *Projekt1.aup3* koji ste samostalno izradili u prethodnoj vježbi i spremili u mapu *Projekti*.

Ako nemate spomenutu vježbu, koristite se projektom *Projekt1.aup3* koji se nalazi u mapi *Vjezbe.*

2. Kako nam pozadinska glazba ne bi smetala pri obradi naracije, potrebno ju je u potpunosti stišati.

Odaberite opciju **Mute** na ploči s postavkama zvučnog zapisa (lijevo od prikaza zvučnog zapisa) pozadinske glazbe kako bi potpuno stišali pozadinsku glazbu.

- 3. Označite dio naracije: "*Audacity* se može koristiti za preklapanje naracije s pozadinskom glazbom, izolaciju ili uklanjanje naracije, izradu petlje zvuka, izradu tonova zvona, izvoz zvučne datoteke koja se može reproducirati na računalu, rezanje zvučnog zapisa na više zvučnih zapisa."
- 4. Označeni dio naracije izrežite i zalijepite na kraj zvučne trake.
- 5. Označite i izbrišite dio naracije "Bez obzira na koji način uvezemo zvučnu datoteku, ona se uvijek prikazuje kao novi zvučni zapis u središnjem dijelu sučelja." koristeći naredbu **Delete**.
- 6. Smanjite vremenski razmak između odlomaka sa pet sekundi na dvije sekunde koristeći naredbu **Delete.**
- 7. Pretvorite vremenski razmak između odlomaka u tišinu koristeći naredbu **Silence Audio**.
- 8. Odaberite opciju **Mute** na ploči s postavkama zvučnog zapisa (lijevo od prikaza zvučnog zapisa) pozadinske glazbe kako bi ponovno uključili pozadinsku glazbu.
- 9. Spremite projekt pod nazivom *Projekt2.aup3* u mapu *Projekti*. Spremljeni projekt koristit će se u sljedećoj vježbi.

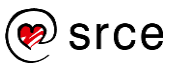

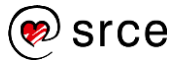

## <span id="page-32-0"></span>**5. Napredna obrada zvučnog zapisa**

Po završetku ovog poglavlja polaznik će moći:

- *stvarati i uređivati isječke*
- *upotrijebiti alate za smanjivanje i pojačanje intenziteta zvuka.*

Isječci se koriste za rezanje dijelova naracije i premještanje dijelova govora, u izradi petlji ili premještanju dijelova trake na druge trake zbog lakše manipulacije zvučnog zapisa.

Pojačanje i smanjivanje zvuka jedan je od važnijih alata obrade zvuka. Koristi se za lagane prijelaze zvuka iz tišine ili u tišinu, za usklađivanje naracije i pozadinske glazbe ili miksanje.

### <span id="page-32-1"></span>**5.1. Isječci**

Kada se zvučna datoteka uveze u *Audacity,* ona je neprekinuta (prva traka na slici ispod). Svaka neprekinuta traka može se razdijeliti u isječke (druga traka na slici) kako bi se zvučnim zapisom moglo lakše manipulirati. Svaki isječak može se pomicati neovisno o drugim isječcima.

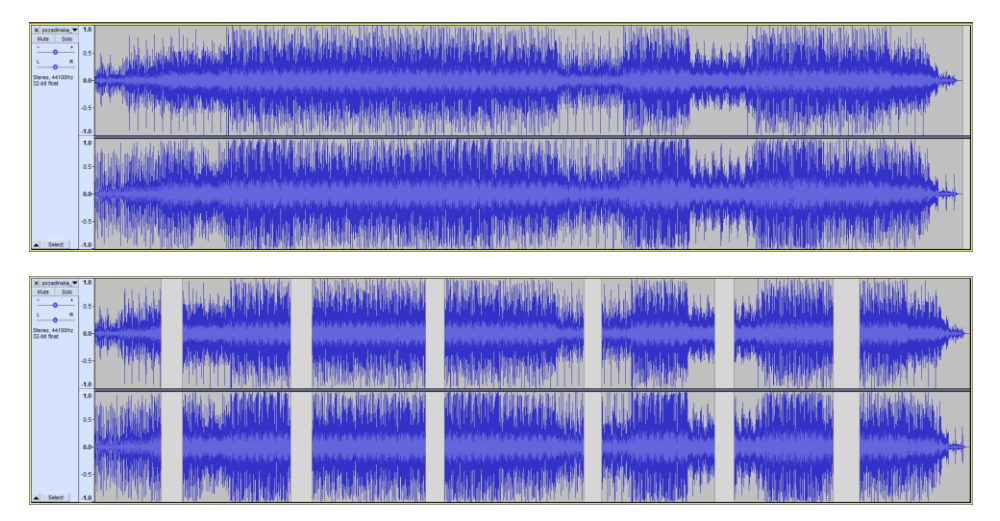

#### **5.1.1. Dijeljenje traka u isječke**

Postoji nekoliko načina dijeljenja neprekinutih traka u isječke:

- naredba *Edit Clip Boundaries*  **Split** razdvaja isječak ili cijelu traku tamo gdje je označena alatom *Selection Tool*.
- naredba *Edit Remove Special*  **Split Cut** briše označeni dio trake, a od neoznačenih dijelova stvore se dva isječka. Obrisani isječak sprema se u međuspremnik i može se zalijepiti na istu ili drugu traku.
- naredba *Edit* **Paste** prethodno izrezani ili kopirani dio trake zalijepi kao novi isječak.

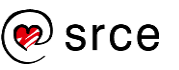

### **5.1.2. Spajanje isječaka**

Dva isječka mogu se spojiti odabirom linije (prikazano na slici ispod) koja ih razdvaja dok su smješteni jedan do drugog.

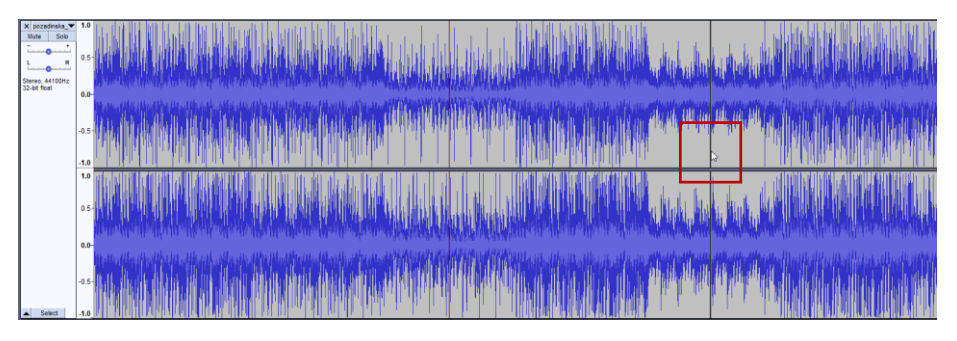

Alternativno, isječci se mogu spojiti tako da se označe alatom *Selection Tool,* a zatim se odabere naredba **Join** iz izbornika *Edit Clip Boundaries.*

#### **5.1.3. Premještanje zvučnih isječaka**

Za premještanje isječaka koristi se alat **Time Shift Tool**  koji se nalazi u alatnoj traci *Tools.* 

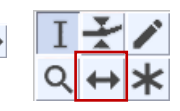

Nakon odabira isječka alatom **Time Shift Tool,** potrebno je kliknuti lijevom tipkom miša na željeni isječak i držeći lijevu tipku miša premjestiti ga lijevo ili desno. Na isti način isječci se mogu premještati iz jedne trake u drugu.

### <span id="page-33-0"></span>**5.2. Stišavanje i pojačanje intenziteta zvuka**

Intenzitet zvuka može se mijenjati za cijelu zvučnu traku ili po pojedinim segmentima. Preko ploče s postavkama mijenja se intenzitet zvuka za cijelu traku, dok se za pojedine segmente koriste alati **Envelope Tool** i **Selection Tool.**

#### **5.2.1. Ploča s postavkama zvučnog zapisa**

Postavke pojedinačne zvučne trake nalaze se pokraj vizualnog prikaza zvučnog zapisa (označeni dio na slici ispod).

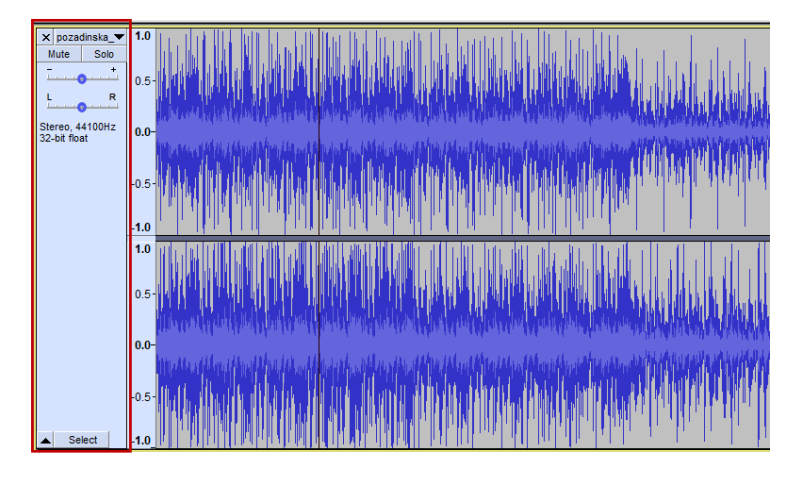

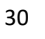

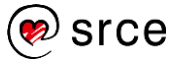

Neke od mogućnosti su:

- **Gain Slider** klizačem se može smanjiti i pojačati intenzitet zvuka u odabranoj zvučnoj traci
- **Pan Slider** klizačem se regulira raspodjela zvuka na lijevom i desnom kanalu
- **Ime**  naziv zvučne trake
- **Mute** alat će u potpunosti stišati traku prilikom reprodukcije
- **Solo** alat će reproducirati trenutnu traku, a sve ostale u potpunosti će stišati.

#### **5.2.2. Envelope Tool**

**Envelope Tool** omogućava postupnu promjenu intenziteta zvuka

dodavanjem kontrolnih točki. Nakon odabira alata **Envelope Tool** iz alatne trake *Tools,* prikaže se tanka plava linija na vrhu i dnu valnog oblika, kako je označeno na slici ispod.

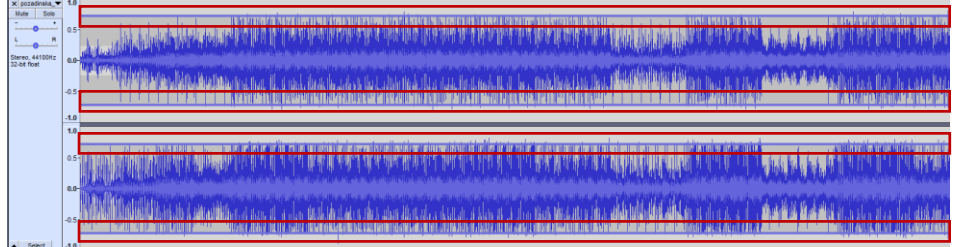

Za dodavanje kontrolne točke potrebno je odabrati bilo koji dio plave linije, nakon čega će se ona automatski pojaviti po vertikali zvučne trake (označeni dio na slici ispod).

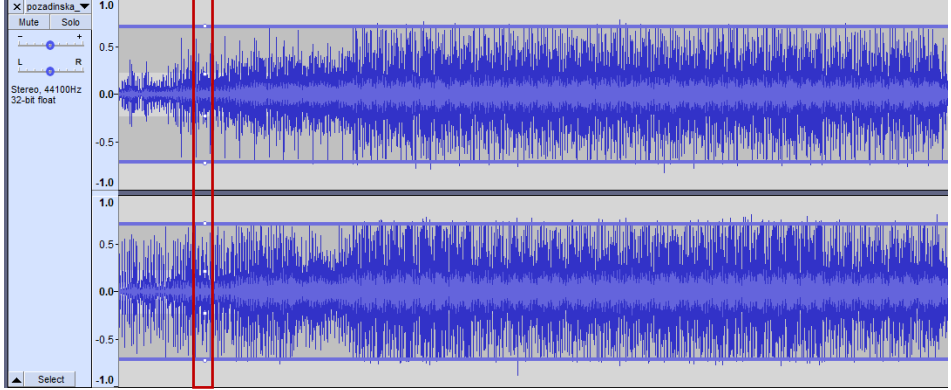

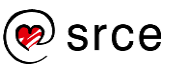

Za povećanje intenziteta zvuka, kontrolna točka premješta se prema gore, a za smanjivanje intenziteta prema dolje. Broj kontrolnih točaka koje se mogu dodati na zvučni zapis nije ograničen. Na slici ispod prikazane su četiri kontrolne točke koje smanjuju intenzitet zvučnog zapisa i ponovo ga pojačavaju.

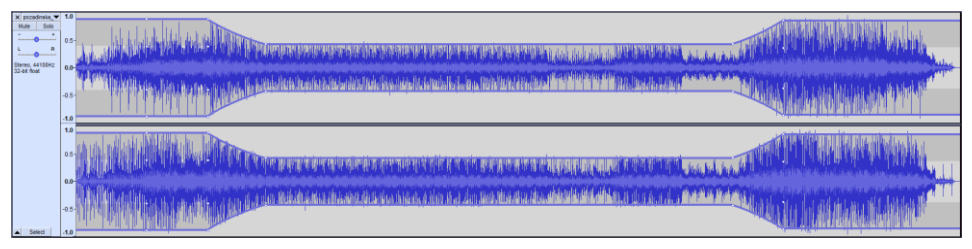

Za uklanjanje kontrolne točke potrebno ju je odabrati i odvući izvan trake.

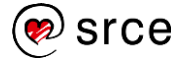

#### <span id="page-36-0"></span>**5.3. Vježba: Napredna obrada zvuka**

1. Otvorite projekt *Projekt2.aup3* koji ste samostalno izradili u prethodnoj vježbi i spremili u mapu *Projekti*.

Ako nemate spomenutu vježbu, koristite se projektom *Projekt2.aup3* koji se nalazi u mapi *Vjezbe.*

- 2. Naraciju podijelite u isječke prema odlomcima.
- 3. Izbrišite tišinu između isječaka.
- 4. Odvojite isječke tako da između njih bude 7 sekundi.
- 5. Zamijenite drugi i treći isječak naracije.
- 6. Skratite pozadinsku glazbu da vremenski traje jednako dugo kao i naracija.
- 7. Smanjite intenzitet pozadinske glazbe preko kontrolne ploče zvučne trake, da ne ometa zvuk naracije.
- 8. Napravite postupno pojačanje intenziteta zvuka pozadinske glazbe na početku trake i postupno smanjivanje intenziteta zvuka na kraju trake.
- 9. Između isječaka potrebno je pojačati pozadinsku glazbu postepenim pojačavanjem i smanjivanjem intenziteta zvuka
- 10. Preslušajte dodane izmjene.
- 11. Spremite projekt pod nazivom *Projekt3.aup3* u mapu *Projekti*. Spremljeni projekt koristit će se u sljedećoj vježbi.

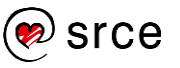

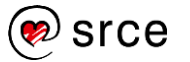

### <span id="page-38-0"></span>**6. Primjena i vrste efekata**

Po završetku ovog poglavlja polaznik će moći:

*primijeniti efekte na zvučnu traku ili njezine dijelove.*

Zvučni efekti koriste se za naglašavanje i korekciju cijelog i djela zvuka. *Audacity* posjeduje veliku količinu efekata koji se koriste za izobličavanje i promjenu zvučnog zapisa, kao što je promjena brzine, uklanjanje šumova, pojačanje i smanjivanje intenziteta, izolacija naracije itd.

#### <span id="page-38-1"></span>**6.1. Primjena efekata**

Za primjenu efekta potrebno je označiti dio zvučnog zapisa i odabrati željeni efekt iz izbornika *Effect*. Nakon odabira efekta otvorit će se prozor s postavkama efekta u kojem je, pomoću naredbe **Preview**, moguće poslušati zvučni zapis s primijenjenim efektom prije nego što se sam efekt primijeni na odabrani dio zvučnog zapisa.

#### <span id="page-38-2"></span>**6.2. Vrste efekata**

*Audacity* uključuje mnogo efekata i također ima mogućnost dodavanja novih pomoću dodataka*.*

Najčešće korišteni efekti su:

 **Noise Reduction** *–* smanjuje pozadinsku buku kao što su glasovi, zviždanje, šumovi i sl. Za smanjivanje pozadinske buke potrebno je odabrati dio zvučnog zapisa koji sadrži uzorak pozadinske buke. Najčešće je to tišina između rečenica. Nakon odabira pozadinske buke potrebno je kliknuti na **Get Noise Profile** iz dijaloškog okvira *Noise Reduction* u izborniku *Effects.*  Zatim se odabere dio zvučnog zapisa na kojem se želi smanjiti pozadinska buka i u dijaloškom okviru *Noise Reduction* dugme **OK.**

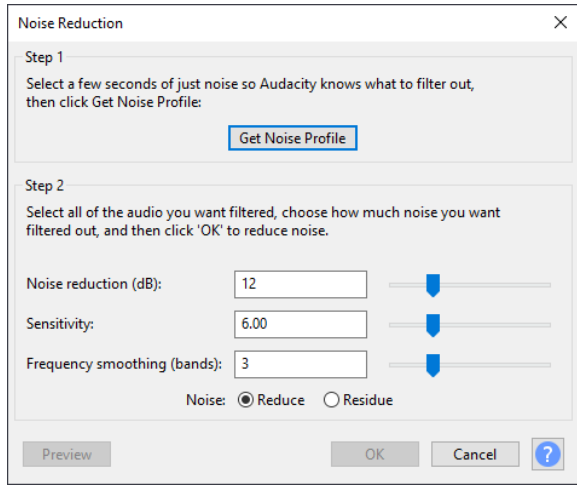

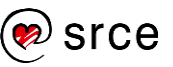

 **Amplify** – smanjuje ili povećava intenzitet za određeni broj decibela.

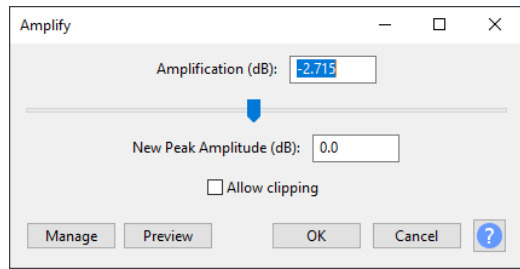

 **Change Speed** – mijenja brzinu za određeni postotak uz promjenu visine tonova.

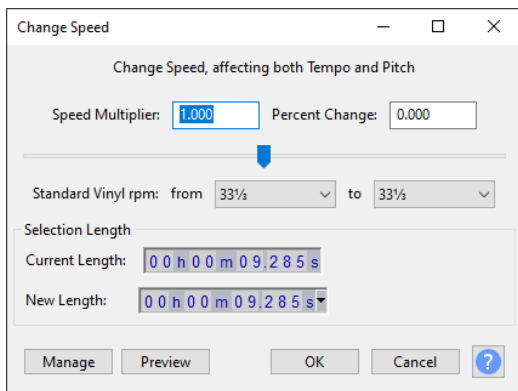

 **Change Tempo** – mijenja brzinu za određeni postotak bez promjene visine tonova.

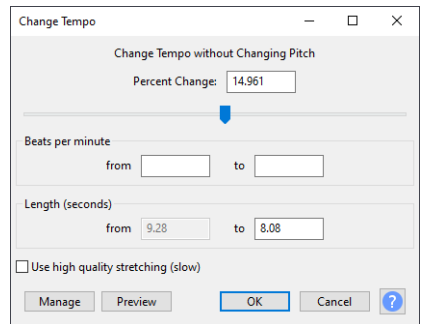

**Echo** – ponavlja označeni zvuk, svaki put sve suptilnije.

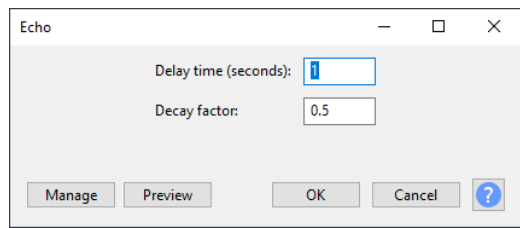

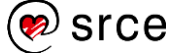

 **Fade Out** – postupno smanjuje intenzitet označenog dijela zvučnog zapisa do tišine.

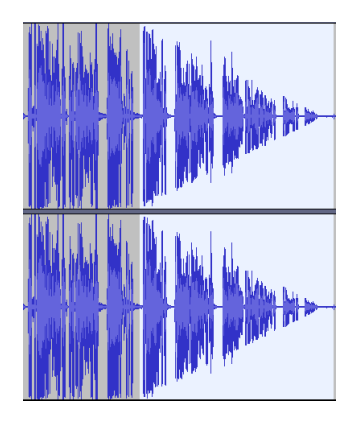

 **Fade In** – postupno pojačava intenzitet označenog dijela zvučnog zapisa počevši od tišine.

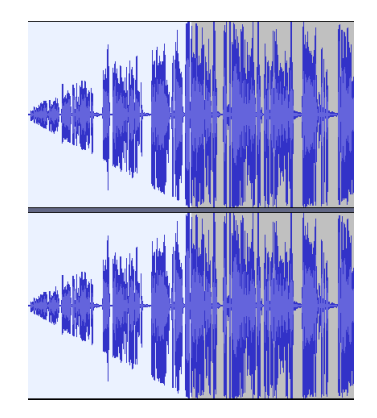

 **Repeat** – ponavlja označeni dio zvučnog zapisa željeni broj puta.

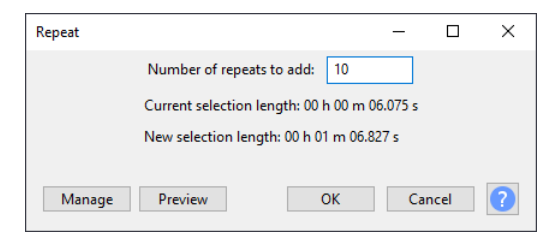

 **Bass and Treble** – smanjuje i pojačava niske i visoke frekvencije neovisno jedne o drugoj.

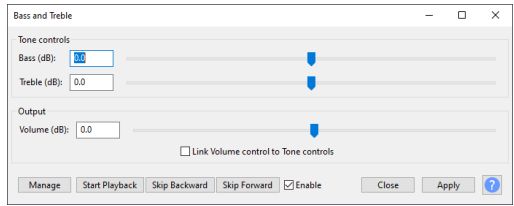

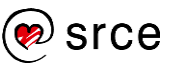

### <span id="page-41-0"></span>**6.3. Vježba: Primjena efekata**

1. Otvorite projekt *Projekt3.aup3* koji ste samostalno izradili u prethodnoj vježbi i spremili u mapu *Projekti*.

Ako nemate spomenutu vježbu, koristite se projektom *Projekt3.aup3* koji se nalazi u mapi *Vjezbe.*

- 2. Označite svaki pojedini isječak naracije i smanjite pozadinsku buku. Kao uzorak pozadinske buke možete koristiti tišinu između rečenica.
- 3. Označite srednji isječak naracije i dodajte efekt jeke.
- 4. Preslušajte dodane izmjene.
- 5. Spremite projekt pod nazivom *Projekt4.aup3* u mapu *Projekti*.
- 6. Izvezite zvučnu datoteke MP3 formata u mapu *Projekti*.

## <span id="page-42-0"></span>**7. Vježba: Miksanje zvuka**

Miksanjem se mogu stvarati novi zvučni zapisi iz postojećih korištenjem alata za promjenu intenziteta zvuka, premještanjem, spajanjem i preklapanjem traka i isječaka te uporabom različitih efekata.

1. U mapi *Vjezba 7-1* nalaze se različiti zvučni zapisi. U *Audacity*ju otvorite sve datoteke iz spomenute mape i podesite intenzitet zvuka svake trake kako bi neke zvučne zapise naglasili, a neke postavili u pozadinu. Zvučna datoteka *Vjezba\_7-1.mp3* može poslužiti kao inspiracija za miksanje.

2. Mapa *Vjezba\_7-2* sadrži zvučne zapise s različitim instrumentima pomoću kojih možete izraditi vlastiti glazbeni miks. Iskoristite barem 6 različitih zvučnih zapisa i izradite glazbeni miks u trajanju od najmanje 45 sekundi. Za inspiraciju možete koristiti zvučnu datoteku *Vjezba\_7- 2.mp3*.

3. Koristeći zvučne zapise iz mape *Vjezba\_7-3* napravite glazbeni miks što sličniji onom u datoteci *Vjezba\_7-3.mp3*.

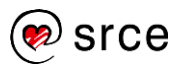

## <span id="page-43-0"></span>**Prilog 1. – Detaljnije o radnom sučelju**

#### **Glavni izbornik**

Mogućnosti glavnog izbornika su:

- **File** rad s projektima *Audacity*ja i drugim zvučnim datotekama
- **Edit** obrada zvučnog zapisa
- **View** prikaz zvučnog zapisa i alatne trake sučelja
- **Transport** kontroliranje snimanja i reprodukcije
- **Tracks** dodavanje, brisanje, poravnavanje i označavanje zvučnih zapisa
- **Generate** stvaranje novih zvukova (ton, tišina ili šum) pomoću raznih dodataka
- **Effect** kolekcija raznih efekata za obradu zvuka
- **Analyze** analiza zvučnih zapisa
- **Help** pomoć, snimanje zaslona i razne informacije.

#### **Alatne trake**

Kako bi se pojedine alatne trake prikazale ili sakrile, potrebno ih je odabrati iz popisa koji se prikazuje u izborniku *View Toolbar*.

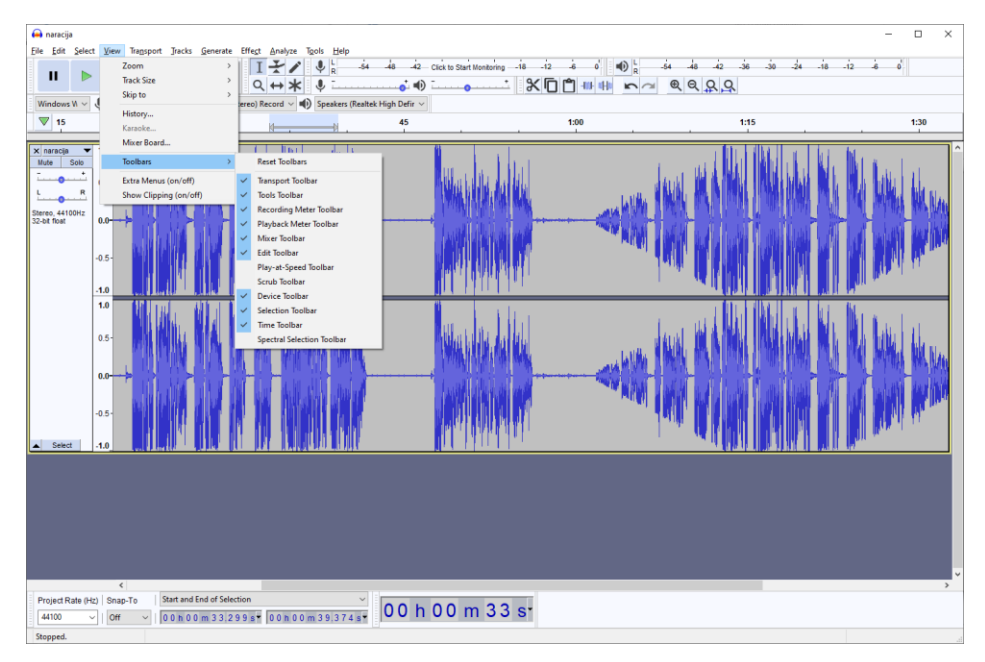

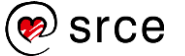

Alatne trake su:

 **Device** – nudi mogućnosti biranja izvora snimanja i reprodukcije (npr. biranje između više zvučnih kartica)

Windows W  $\vee \bigcup$  Microphone (Realtek High D  $\vee$  2 (Stereo) Record  $\vee$  (1) Speakers (Realtek High Defir  $\vee$ 

 **Edit** – nudi mogućnosti obrade (kopiranje, rezanje, brisanje) i pregleda zvučnog zapisa (povećavanje i smanjivanje)

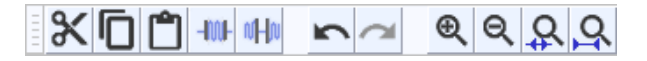

 **Recording Meter Toolbar** *–* prikazuje jačinu signala mikrofona u realnom vremenu

 $Q_L$  $-54$  $-48$ -42 Click to Start Monitoring o.  $-18$  $-12$ 

 **Playback Meter Toolbar** – prikazuje jačinu zvuka reprodukcije u realnom vremenu

 $\bigcirc$ <sub>R</sub> 48  $-42$  $-36$  $-30$  $-24$  $-18$  $-12$ a

**Mixer** – regulira jačinu zvuka snimanja i reprodukcije

 **Selection** – kontrolira frekvenciju zvučnog zapisa projekta, mogućnost *Snap To* i prikazuje točno vrijeme reprodukcije

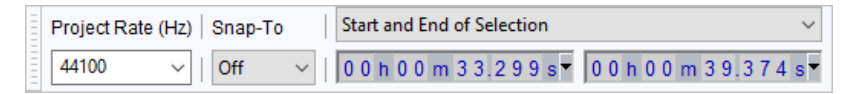

 **Tools** – uključuje alate za označavanje zvučnih zapisa, zatim njihovo brisanje, premještanje i dodavanje efekata

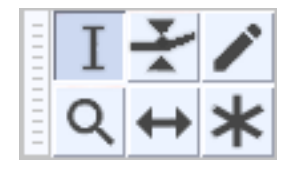

 **Transcription** – omogućuje reprodukciju sporije ili brže od originala

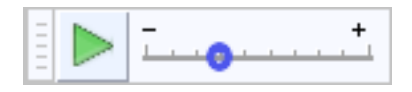

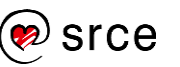

 **Transport** – omogućuje kontroliranje reprodukcije, snimanje i gibanje klizača kroz projekt.

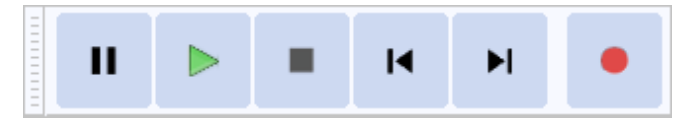

#### **Zvučni zapisi**

Dio sučelja sa zvučnim zapisima sadrži prikaz mono i stereo zvučnih traka s postavkama o kojima se može više pročitati u poglavlju *4.1. Prikaz zvučnog zapisa.*

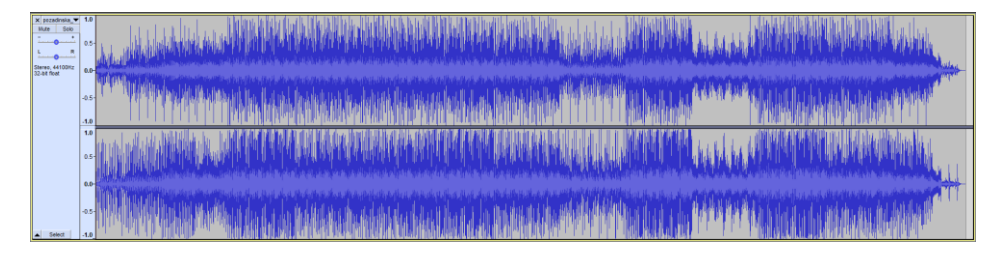

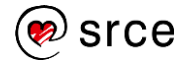

*Bilješke:*